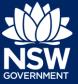

You can request to have a tree pruned, replaced or removed on a private property by submitting a Private Tree Permit application on the NSW Planning Portal.

In order to access the portal, you must have a NSW Planning Portal account. For instructions on creating an account, see the *Register for a Planning Portal* Account quick reference guide.

## Getting started

The following is a step-by-step guide on how to submit the application. Throughout the form, mandatory fields are indicated with an asterisk (\*) and predictive functionality is indicated by a blue triangle on the bottom right-hand corner of the field box.

 Once logged into the NSW Planning Portal, click on New, then click Private Tree Permit from the menu options.

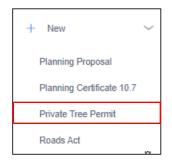

**Note**: The Applicant Details screen displays. Some of the fields will be pre-populated based on your registration profile, however you are able to make amendments where necessary.

## Applicant details

2. Indicate if the applicant is a company by selecting Yes or No.

| Are you applying on behalf of a company?<br>Yes | What is this? |
|-------------------------------------------------|---------------|
| No                                              |               |

If you answered Yes

- Search for the company by choosing an operator, ACN, ABN, or Name
- Enter the search term in the search field and click the search icon
- Select a result and enter the Company email and address

If you cannot locate an appropriate result you may select the checkbox to enter the details manually.

| Are you applying on beh Yes | alf of a company? ★ \ | What is this?         |           |   |
|-----------------------------|-----------------------|-----------------------|-----------|---|
| O No                        |                       |                       |           |   |
| Company                     | details               |                       |           |   |
| ABN V Enter her             | e and search          | Search                |           |   |
| Not found? Ple              | ease select the chec  | kbox to enter details | manually. |   |
| Company name                |                       |                       |           |   |
| ABN ACN                     |                       |                       |           |   |
| Trading name                |                       |                       |           |   |
| Company email *             |                       |                       |           |   |
|                             |                       |                       |           |   |
| Address - postal *          |                       |                       |           | 0 |

# Applying for a Private Tree Permit

#### Applicant

3. Verify (and adjust if needed) the application contact details including first and family name, contact number and a valid email address. Enter your postal address and the system will provide suggestions based on the information entered. Select an option from the list to proceed.

- **4. Select** Add applicant to enter further applicant details and follow the prompts to nominate the additional applicants information.
- 5. Indicate if the applicant(s) is/are the landowner(s) by selecting Yes or No.
- 6. Click Save and continue to progress to the next step.

**Note**: You can also **click** Cancel to exit, or Save and exit to save all the information input to date, and return to your dashboard. Save and exit will only work if all mandatory fields have been completed.

## Site details

 Indicate if this application is in relation to a development application (DA), or a complying development certificate (CDC), or neither. Then enter the relevant DA or CDC number.

No related application

e.g. PAN-xxxx or DA-xxxx

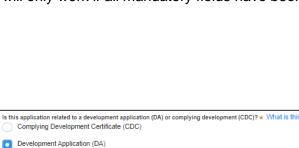

Please enter DA number of the approval which is related to this application (Please include the DA prefix) \*

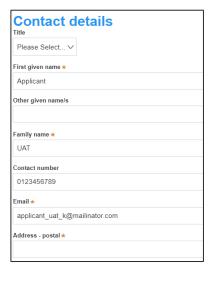

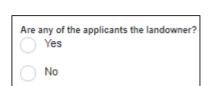

Additional applicants

Add applicant

Save and continue

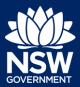

# Applying for a Private Tree Permit

#### Applicant

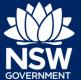

8. Enter the site of your development using the address or Lot /Section Number/Plan search functionality.

| Select the site of the dev<br>Enter address | velopment . |
|---------------------------------------------|-------------|
| e.g. 66 Harrington Street, Sydney NSW 2000  | •           |
| Enter Lot/Section Number/Plan               |             |
| e.g. 4/-/DP1044304                          |             |

**Note**: If the address is registered, a map will display on the right-hand side of the screen with site information including the relevant local government area (LGA) on the left.

For unregistered addresses, there is no autopopulate feature. You need to **tick** the Address did not display box and enter the address, Lot/Section/Plan number and local government area name manually.

You will be asked to specify whether this is the primary address of the development. This field is mandatory.

You can delete the address by clicking on the trash icon.

| Property details*<br>Enter address         |   | OR                 |                              |
|--------------------------------------------|---|--------------------|------------------------------|
| e.g. 66 Harrington Street, Sydney NSW 2000 | 0 |                    |                              |
| Address did not display ?                  |   |                    |                              |
| Enter address *                            |   | Lot/Section/Plan*  | Local government area name 🗙 |
| e.g. 66 Harrington Street, Sydney NSW 2000 |   | e.g. 4/-/DP1044304 | Council name                 |

|                                   | to selected lot?" checkbox if the<br>eg a driveway crossing of the fo |                  | e located on land  | I |
|-----------------------------------|-----------------------------------------------------------------------|------------------|--------------------|---|
| Street address                    | Land adjacent to<br>selected lot?                                     | Lot/Section/Plan | Primary<br>address |   |
| 4 DAMEELI AVENUE<br>KIRRAWEE 2232 |                                                                       | 2 / / DP30696    |                    | Û |

**Note**: Select Land adjacent to selected lot checkbox if there is proposed work to be located on land adjacent to the selected lot(s) eg a driveway crossing the footpath.

The Planning controls affecting the property can be viewed by **clicking** on the arrow next to the property address.

| Planning controls affe  | cting property                             |
|-------------------------|--------------------------------------------|
| Summary of planning     | g controls                                 |
| Land Application LEP    | Hunters Hill Local Environmental Plan 2012 |
| Land Zoning             | R2: Low Density Residential                |
| Height of Building      | 8.5 m                                      |
| Floor Space Ratio (p:1) | 0.5:1                                      |

**9. Indicate** if there is any condition of consent related to the property which prohibits the pruning or removal of any of the vegetation to be impacted by this application.

Is there any condition of consent related to the property which prohibits Yes

No

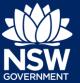

**10. Click** Save and continue to progress to the next step.

Save and continue

## Application details

**11. Enter** a description of the proposed tree removal and/or pruning work.

Please provide a description of the proposed tree removal and/or pruning work \*
e.g. Prune 2 trees, remove 5 trees

**12. Enter** the number of trees or the land area impacted by the proposed work.

| Number of trees | to be impacted | by the proposed work | * |
|-----------------|----------------|----------------------|---|
|                 |                |                      |   |

Land area to be impacted by the proposed work

**Note**: Enter the details for each impacted tree, ensuring the tree numbering matches the Tree Plan to be uploaded on this application.

| 13. Click Add Tree.                                 | Enter the details for each impacted tree. Ensure the tree numbering matches the "Tree survey" Add Tree What is this? |
|-----------------------------------------------------|----------------------------------------------------------------------------------------------------|
| <b>14. Enter</b> the tree species.                  | Tree 1<br>Species *                                                                                                  |
| 15. Select the proposed impact.                     | Proposed Impact *<br>Remove Prune Other                                                                              |
| <b>16. Enter</b> the reason of the proposed impact. | Reason *                                                                                                    |

# **Applying for a Private Tree Permit**

#### Applicant

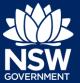

- **17. Indicate** if there are any security or site conditions which may impact on the person undertaking the inspection. If Yes is selected, please provide details.
- **18. Indicate** if the applicant or owner is a staff member or councillor of the council assessing the application.
- **19. Indicate** if the applicant or owner has a relationship with any staff or councillor of the council assessing the application.
- **20. Indicate** if you are aware of any person who has financial interest in the application who has made a political donation or gift in the last two years.

| Yes | 1? |
|-----|----|
| No  |    |

Are there any security or site conditions which may impact on the person

Yes

No

| Does | the applicant or owner | r have a relationship | with any staff | f or councillor | of the council a |
|------|------------------------|-----------------------|----------------|-----------------|------------------|
|      | Yes                    |                       |                |                 |                  |
|      | No                     |                       |                |                 |                  |

| Are y |    | of any | person | who ha | s financial | interest ir | the | application | who | hası | made |
|-------|----|--------|--------|--------|-------------|-------------|-----|-------------|-----|------|------|
|       | No |        |        |        |             |             |     |             |     |      |      |

## Payer details

The Environmental Planning and Assessment Regulation 2000 and council's adopted fees and charges documents establish how fees are calculated for this application. Once this application form is submitted to the relevant council for lodgement the fees will be calculated by the council. The council will contact the nominated payer to obtain payment. The application may be rejected if the fees are not paid.

**21. Indicate** if the payer is a Company, Business, Government entity or other similar body.

| Is payer a Company, Business, Government entity or other similar body ? <b>*</b> Yes |
|--------------------------------------------------------------------------------------|
| No                                                                                   |

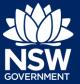

If you answered Yes;

- Search for the company by choosing an operator, ACN, ABN, or Name
- Enter the search term in the search field
- Click the search icon
- Select a result from the list provided
- Enter the Company email and postal address

| ABN $\checkmark$ | ✓ Enter here and search Search                            |          |
|------------------|-----------------------------------------------------------|----------|
| N                | Not found? Please select the checkbox to enter details ma | anually. |
| Company r<br>    | name                                                      |          |
| ABN ACN          | :N                                                        |          |
| Trading na       | ame                                                       |          |
| Company e        | email *                                                   |          |
| Billing add      | dress★                                                    |          |
| e.g. 66 H        | Harrington Street, Sydney NSW 2000                        |          |

If you answered No, **enter** the following details of the person making the payment unless already completed correctly:

- First name
- Other given name(s)
- Family name
- Contact number
- Email address
- Billing address

**Note:** Your details will pre-populate based on your account set-up.

**22. Click** Save and continue to progress to the next step.

## Requirements and uploads

23. To upload documents, click Upload.

| Title                             |
|-----------------------------------|
| First given name *                |
| First given name *                |
| Applicant                         |
| Other given name/s                |
|                                   |
| Family name *                     |
| UAT                               |
| Contact number *                  |
| 0123456789                        |
| Email *                           |
| applicant_uat_k@mailinator.com    |
|                                   |
| Billing address \star             |
| 2 BONNEFIN ROAD HUNTERS HILL 2110 |

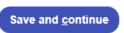

Upload

24. Click select files to search for files saved to your computer. Alternatively, you can drag files directly in the space provided.

**25.** After selecting the relevant files to upload, the files will appear in a list as indicated. You will need to categorise each document by selecting a category from the drop-down menu corresponding to each file.

**Note:** The name of the document has a maximum of 150 characters. If the name of your file exceeds this limit, you can change the document name to bring it within the 150-character limit.

| 26. Click Attach.                                                | Attach                    |
|------------------------------------------------------------------|---------------------------|
| <b>27. Click</b> Save and continue to progress to the next step. | Save and <u>c</u> ontinue |

### Review and submit

**28.** Review all of the information entered on your application by expanding each of the sections. Once you have reviewed all of the information, you will be required to complete the Declarations at the bottom of the page.

| Attach Do  | Gumonta             |                  |      |
|------------|---------------------|------------------|------|
|            | 6                   | 2                |      |
|            | Drag and drop<br>or | files here       |      |
| Name *     | Select fil          | e(s)<br>Category |      |
| Document 1 | Document 1.docx     | Tree plan        | ~ 10 |

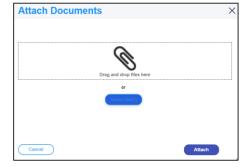

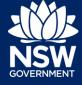

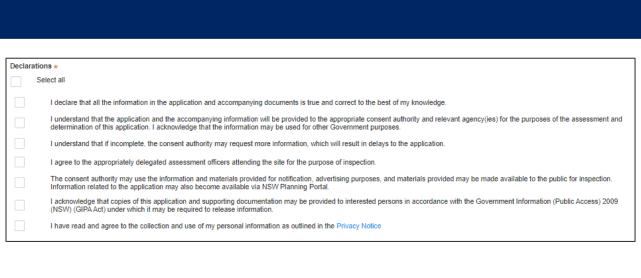

29. Click Submit.

End of steps

## **Next Steps**

- · Your application will be sent to the respective council to review
- You will receive email notifications advising you of the progress of the application and if further action is required.

## If you need more information

- Click the Help link at the top of the screen to access the NSW Planning Portal help pages and articles.
- Review the Frequently Asked Questions https://www.planningportal.nsw.gov.au/help/frequently-asked-questions and / or contact ServiceNSW on 1300 305 695.

© State of New South Wales through Department of Planning, Industry and Environment 2020 The information contained in this publication is based on knowledge and understanding at the time of writing (November 2020) However, because of advances in knowledge, users are reminded of the need to ensure that the information upon which they rely is up to date and to check the currency of the information with the appropriate officer of the Department of Planning, Industry and Environment or the user's independent adviser.